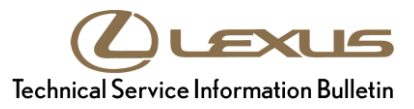

مقلان

# **HDD Navigation Gracenote Database Update Process (EMV-N)**

**Service** 

**Category** Audio/Visual/Telematics

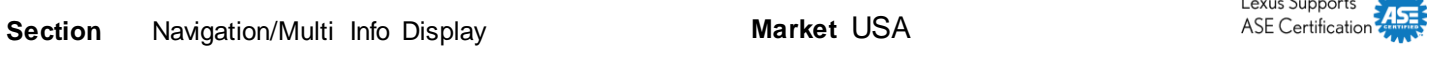

## **Applicability**

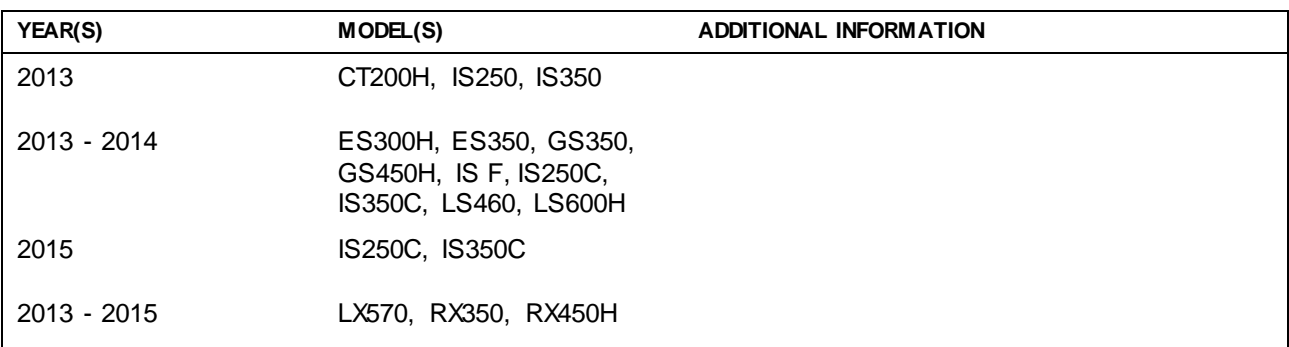

## **SUPERSESSION NOTICE**

**The information contained in this bulletin supersedes SB No. L-SB-0073-14.**

**The Required Tools & Equipment section has been updated.** 

**Service Bulletin No. L-SB-0073-14 is obsolete and any printed versions should be discarded. Be sure to review the entire content of this bulletin before proceeding.**

## **Introduction**

Lexus models equipped with the HDD Navigation (EMV-N) system will periodically require an update to the Gracenote® database. Gracenote® includes detailed information for songs (genre, artist, song title, album name, etc.). The Gracenote® update will be included on the USB Drive Navigation Map Update SST. A Gracenote® update MUST be performed BEFORE a Navigation Map update. A Navigation Map update is NOT required to complete the Gracenote® update. Use the process described in this bulletin to perform the update.

#### **Warranty Information**

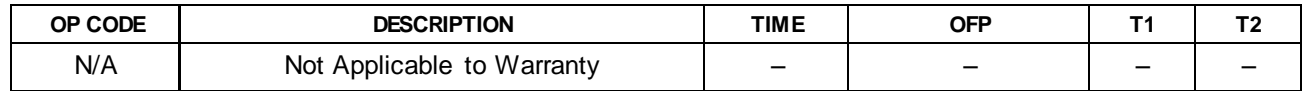

## **HDD Navigation Gracenote Database Update Process (EMV-N)**

## **Required Tools & Equipment**

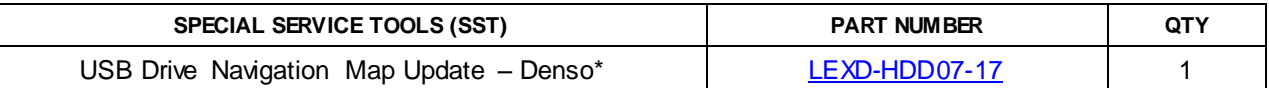

\* Essential SST.

## **NOTE**

**Additional SSTs may be ordered by calling 1-800-933-8335.**

## **Update Procedure**

- 1. Press the "Engine Start Stop" switch two times to cycle the ignition to the ON mode (Engine/Hybrid system OFF).
- 2. Insert the USB drive SST into the USB port of the vehicle (usually located under the navigation head unit, center console/armrest, or glove box).
- 3. Note the head unit style to determine how to get to the "Map Data" screen.
	- A. Press the *Setup* button on the navigation head unit.

**Figure 1.**

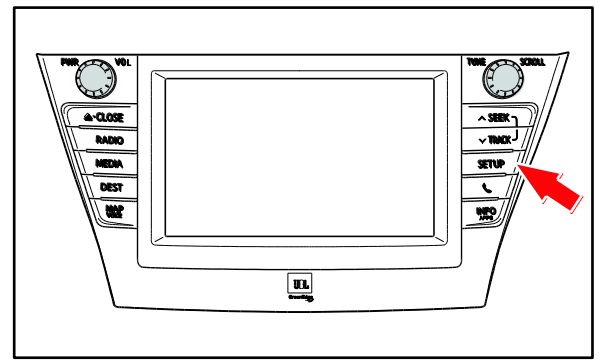

B. Press *Menu* on the remote touchpad, then select *Setup*.

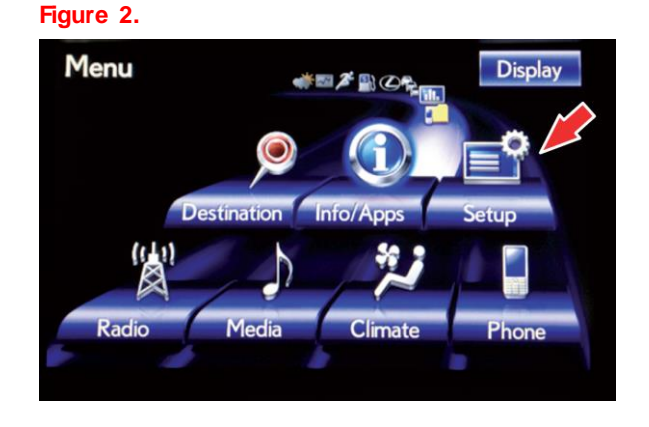

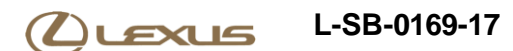

## **HDD Navigation Gracenote Database Update Process (EMV-N)**

## **Update Procedure (Continued)**

4. In the "Setup" menu, select *General*.

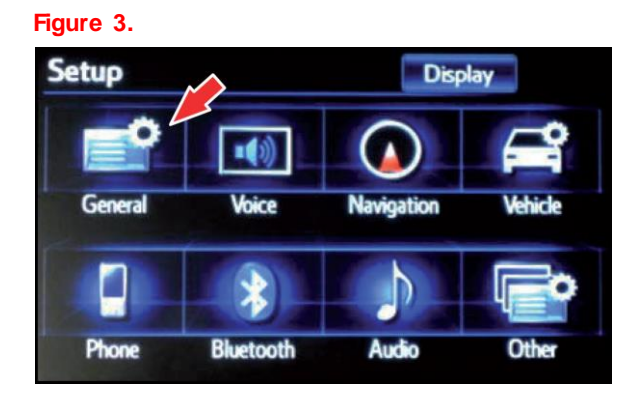

5. Press the down arrow and then select *Gracenote Database Update*.

**Figure 4.**

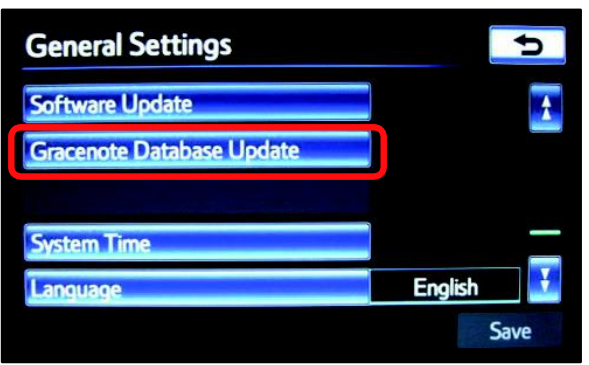

6. Select *Update*.

#### **Figure 5.**

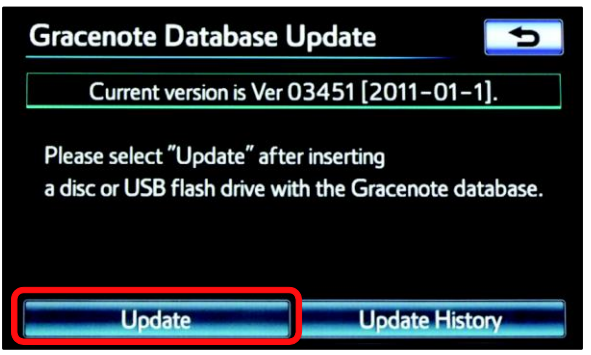

## **HDD Navigation Gracenote Database Update Process (EMV-N)**

## **Update Procedure (Continued)**

7. Select *Yes.* **Figure 6.**

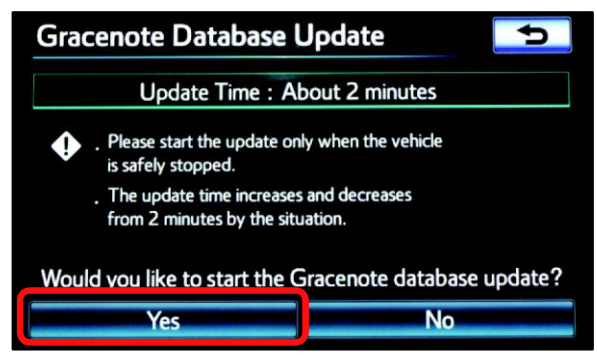

8. The Gracenote database update will begin automatically.

## **NOTE**

**This process will take about 2 minutes.**

## **Figure 7.**

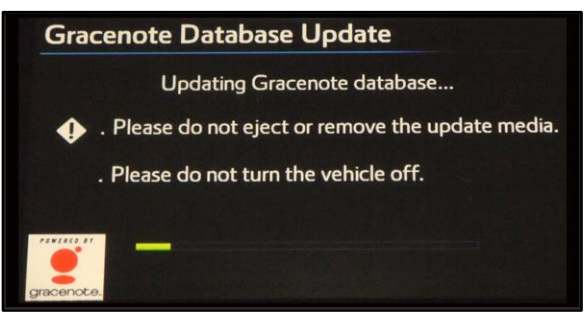

9. The head unit will display the NEW Gracenote® version upon completion. The head unit is now ready for a Navigation Map update (if desired).

## **Figure 8.**

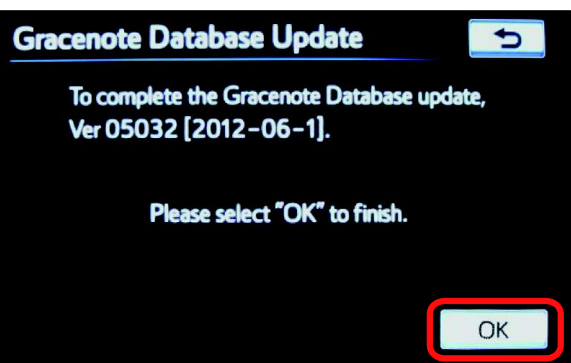